2017

# Edicra Pro

DESIGN FUNKCJONALNY INTERNET ARTS

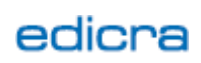

# Spis treści

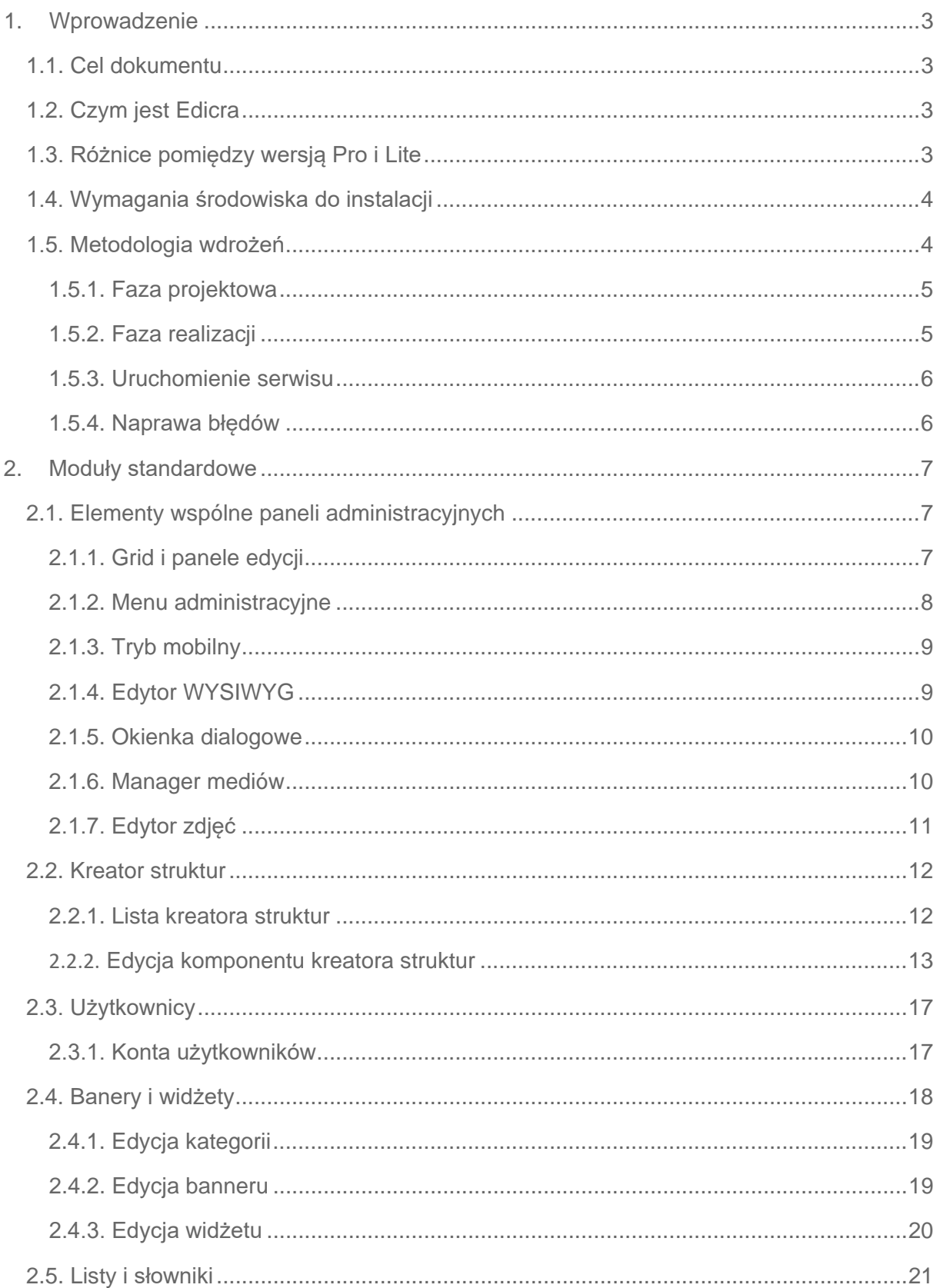

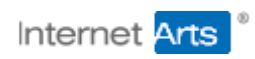

## edicra

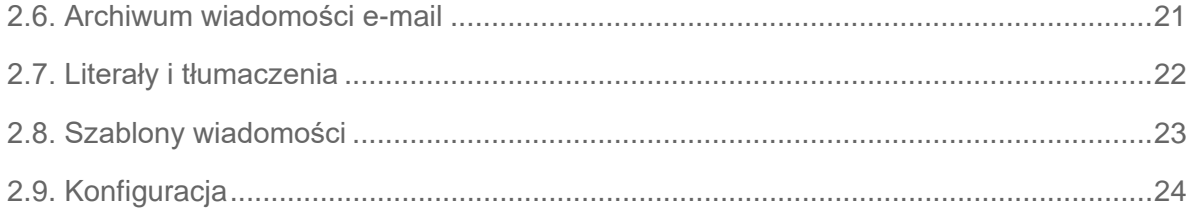

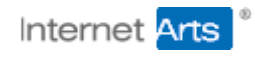

## <span id="page-3-0"></span>1. Wprowadzenie

Poniższy rozdział opisuje podstawowe pojęcia związane z platformą i metodologią wdrożeń.

## <span id="page-3-1"></span>1.1. Cel dokumentu

Poniższy dokument pełni rolę załącznika do umowy. Przedstawia pojęcia związane z platformą Edicra oraz metodologię jej wdrożenia. Jest również projektem funkcjonalnym. Zawiera opis funkcjonalności standardowych, a w kolejnych etapach wdrożenia zostanie rozbudowany o opis modułów dodatkowych.

## <span id="page-3-2"></span>1.2. Czym jest Edicra

Edicra Pro to zaawansowany technicznie system stworzony z myślą o bezproblemowym, szybkim i co najważniejsze intuicyjnym zarządzaniu stronami internetowymi.

Dzięki swojej niezwykle elastycznej budowie może być wdrażany w różnego typu serwisach takich jak portale, serwisy ogłoszeniowe, strony tematyczne i firmowe, sklepy on-line czy serwisy społecznościowe. EdicraPro w wersji podstawowej pozwala na swobodne zarządzanie całą strukturą serwisu, a dodatkowo na obsługę banerów reklamowych, dodawanie kont dostępu dla administratorów i użytkowników. Zapewnia też kontrolę nad korespondencją z gośćmi serwisu.

W wersji wielojęzycznej zapewnia prosty sposób kontroli nad lokalizacjami serwisu niezależnie od tego czy serwis tłumaczony jest w sposób lustrzany czy ma dedykowany zestaw treści dla każdego języka.

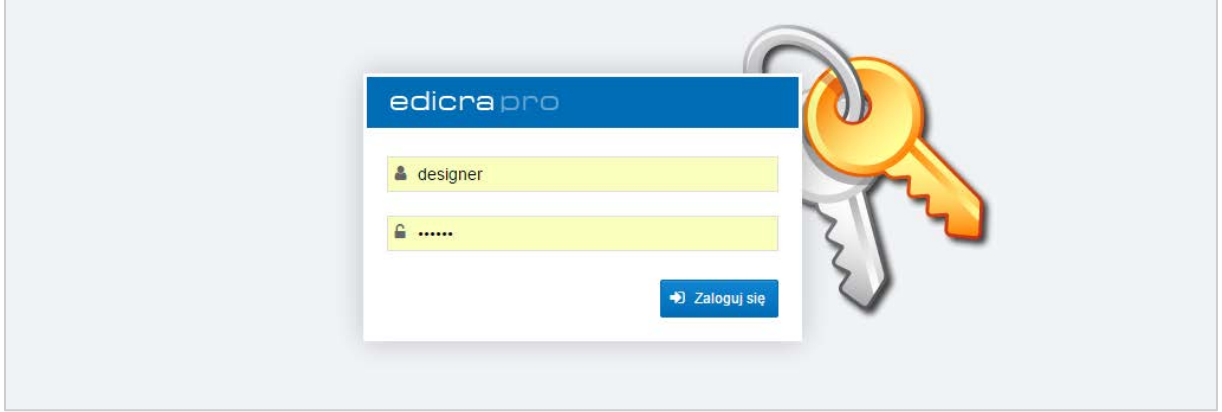

Rysunek 1 - Panel logowania

## <span id="page-3-3"></span>1.3. Różnice pomiędzy wersją Pro i Lite

Poniższy dokument opisuje tylko funkcjonalności wersji profesjonalnej. Istnieje natomiast wersja mniej wymagająca tzw. wersja Lite. Ma ona ograniczony zestaw funkcjonalności w stosunku do wersji Pro.

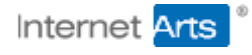

## <span id="page-4-0"></span>1.4. Wymagania środowiska do instalacji

EdicraPro wymaga serwera ze wsparciem parsera PHP oraz bazy danych MySQL. W wersji podstawowej instalowana jest tylko na serwerach Linux ze wsparciem serwera webowego Apache. Konfiguracja na innych systemach lub z inną konfiguracją bazową wymaga dedykowanej wyceny oraz testów przed wdrożeniem. Poniżej znajduje się pełna lista wymagań.

- Serwer **Linux** w dowolnej popularnej odsłonie
- Parser **PHP** w wersji 5.x gdzie  $x > 2$  (zalecane 5.6)
- Server API **Apache 2**
- Baza danych **MySQL 5.0** lub wyższa (zalecane 5.5 lub więcej)
- Wsparcie przez PHP biblioteki **MySQL**
- Wsparcie przez PHP biblioteki **GD** (obróbka zdjęć)
- Wsparcie Apache dla modułu **mod\_rewrite**
- Wsparcie Apache dla obsługi plików **.htaccess**
- Folder FTP z min **10MB** miejsca na system i zalecanym **1GB** na pliki serwisu (wymagany rozmiar może się znacznie różnić od zalecanej jeśli wdrożenie zakłada duże lub znikome ilości, magazynowanych przez użytkowników serwisu plików).
- Dowolna domena zlinkowana z folderem FTP
- 16 MB lub więcej pamięci dostępnej dla pojedynczego wywołania skryptu
- Dostęp do serwera SMTP lub wsparcie PHP dla funkcji mail()

## <span id="page-4-1"></span>1.5. Metodologia wdrożeń

Wdrożenie platformy odbywa się dwutorowo. Osobno ustalany jest projekt graficzny, a osobno projekt funkcjonalny. Platforma zapewnia sporą elastyczność dlatego projekt graficzny nie musi brać pod uwagę restrykcji systemu. Nie oznacza to jednak, że grafika może zawierać dowolną funkcję. Wszystkie funkcjonalności, które nie są w pakiecie standardowym wymagają wcześniejszych ustaleń i wyceny.

Większe wdrożenia zakładają powstanie specjalnej dokumentacji funkcjonalnej. Jest ona dostarczana tylko i wyłącznie wtedy, gdy zakres zakładanych prac znacznie przekracza funkcjonalności, opisanego w tym dokumencie pakietu podstawowego. Poniższy schemat przedstawia typową metodologię wdrożenia systemu EdicraPro ze zwiększoną ilością modułów niestandardowych.

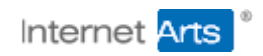

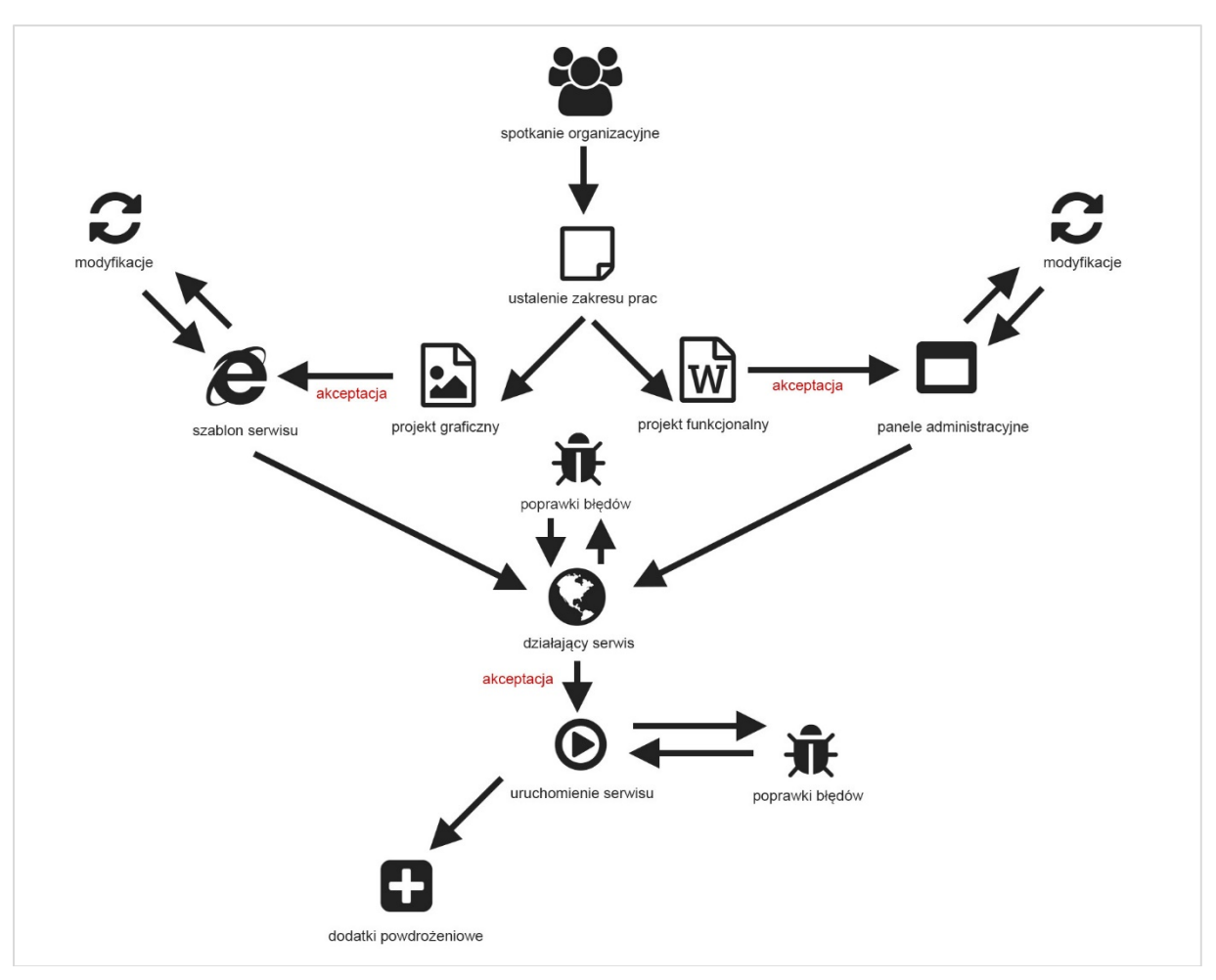

Rysunek 2 - Metodologia wdrożenia

#### <span id="page-5-0"></span>1.5.1. Faza projektowa

W fazie projektowej klient otrzymuje kolejne wersje grafiki oraz dokumentacji. Do każdej wersji może zgłaszać uwagi. Zakładamy również zwiększenie zakresu prac na tym jak i innych etapach wdrożenia. Jeśli projekt zakłada dostarczenie dokumentacji funkcjonalnej, każdy nowy moduł jest dokładnie opisywany aż do zakończenia prac nad serwisem.

Wynikiem fazy projektowej jest zawsze projekt graficzny w postaci flików JPG oraz dla większych wdrożeń wspomniany wcześniej dokument opisujący funkcjonalności i moduły. Każdy z nich wymaga akceptacji klienta. Bez niej nie będzie możliwe przejście do kolejnej fazy wdrożenia - realizacji.

#### <span id="page-5-1"></span>1.5.2. Faza realizacji

Faza realizacji początkowo również odbywa się dwutorowo. Osobno powstaje pocięty szablon a osobno zaplecze administracyjne serwisu. W późniejszych etapach fazy realizacji efekty prac zostają połączone. Klient dostaje działający serwis do testów i akceptacji.

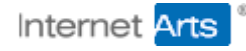

#### <span id="page-6-0"></span>1.5.3. Uruchomienie serwisu

Po walidacji przez klienta i jego akceptacji serwis zostaje uruchomiony. Nie oznacza to jednak, że prace dobiegły końca. Na tym etapie również wspieramy projekt dostarczając poprawki do wszystkich błędów które nie zostały wcześniej wykryte.

#### <span id="page-6-1"></span>1.5.4. Naprawa błędów

Wsparcie wdrożeń realizowane jest na zasadach rękojmi. Zapewniamy naprawę wad wykrytych w trakcie trwania oraz po wdrożeniu w okresie do 2 lat. Przy czym za wadę rozumiemy tylko i wyłącznie błędy w dostarczonym kodzie. Za wadę oprogramowania nie można uznawać braku funkcjonalności, która nie została udokumentowana lub wynika z błędów środowiska sieciowego, serwera lub samodzielnych modyfikacji klienta.

Nie świadczymy usług polegających na naprawach oprogramowania innych dostawców. Nie realizujemy też wsparcia technicznego polegającego na analizie wpływu naszego oprogramowania na procesy biznesowe.

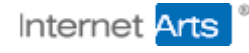

## <span id="page-7-0"></span>2. Moduły standardowe

Rozdział opisuje funkcjonalności pakietu standardowego EdicryPro dostarczane w ramach każdego wdrożenia. Znajdują się tutaj również informacje na temat działania najważniejszych modułów. Elementy nie objęte w opisie tego działu będą dostarczane w ramach dodatków opisanych w innych rozdziałach.

## <span id="page-7-1"></span>2.1. Elementy wspólne paneli administracyjnych

Po zalogowaniu do systemu na górze serwisu pojawia się menu panelu administracyjnego. Ilość elementów w menu zależy od konkretnego wdrożenia. Kliknięcie elementu z menu otwiera nowe okno (popup) z konkretnym panelem administracyjnym.

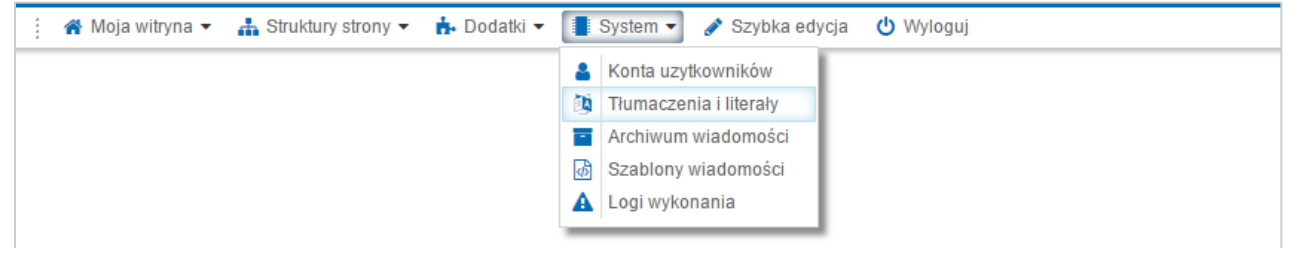

Rysunek 2-1 - Menu administracyjne

Wszystkie panele administracyjne systemu EdicraPro dzielą ten sam layout oraz niektóre kontrolki. Są wykonane w technologii responsywnej. Zwiększenie rozmiaru okna powoduje automatyczne powiększanie przestrzeni roboczej.

## <span id="page-7-2"></span>2.1.1. Grid i panele edycji

Większość paneli administracyjnych na pierwszym ekranie korzysta ze standardowej kontrolki wyświetlającej listę.

|            | słowo kluczowe    | Q wyszukaj                      |                         |   |            |               |                      |   |
|------------|-------------------|---------------------------------|-------------------------|---|------------|---------------|----------------------|---|
|            | id nazwa          | e-mail                          | $\bullet$               | 矗 | dodano     | konto         | <b>O</b> dodaj       |   |
|            | A designer<br>001 | $\boxdot$ adrianwojas@gmail.com | ы                       | M | 2017-02-13 | administrator | edytuj<br>P          |   |
|            | 002 $\beta$ admin | $\boxdot$ biuro@iarts.pl        | ø                       | Ø | 2017-02-13 | administrator | ◢<br>edytuj          |   |
|            | 003 A user-1      | $\boxdot$ user-1@edicra.pl      | м                       |   | 2017-02-13 | użytkownik    | $\bullet$ edytuj     |   |
|            | 004 A user-2      | $\boxdot$ user-2@edicra.pl      | M                       |   | 2017-02-13 | użytkownik    | edytuj<br>ℐ          |   |
|            | 005 A user-3      | □ user-3@edicra.pl              | M                       |   | 2017-02-13 | użytkownik    | edytuj<br>◢          | ÷ |
| zaznaczone | $\sim$            | KI K                            | $M$ $M$<br>strona 1 z 1 |   |            |               | elementy $1 - 26z26$ |   |

Rysunek 2-2 - Grid paneli administracyjnych

Lista (tzw. grid) składa się z wyszukiwarki, listy elementów z opcją zaznaczania oraz przycisku edycji w prawej części gridu.

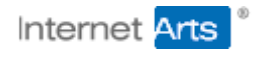

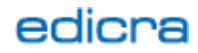

Uwaga! Lista automatycznie dostosuje się do mniejszych rozdzielczości ukrywając niektóre, mniej istotne kolumny.

Na dole listy znajduje się zwykle belka nawigacyjna umożliwiająca stronicowanie z opcjami:

- Poprzednia
- Następna
- Pierwsza
- Ostatnia
- Przejdź do numeru strony

Domyślna ilość elementów na pojedynczej stronie to 50 elementów.

Panele edycji podzielone są na zakładki. Ułatwia to grupowanie funkcji w zależności od konkretnego obszaru.

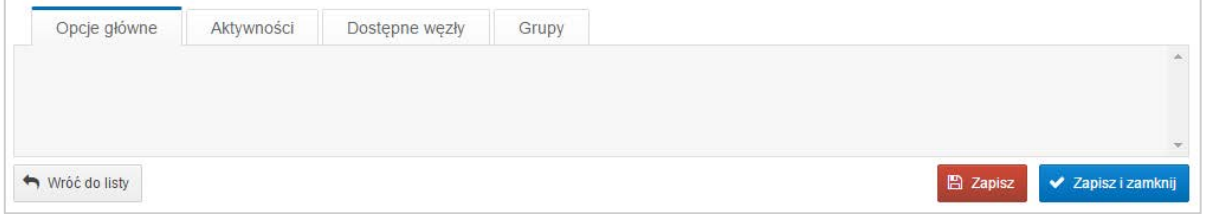

Rysunek 2-3 - Panel edycji

W dolnej części znajdują się przyciski akcji

- Zapisz i zamknij powoduje zapisanie zmian i powrót do listy
- Zapisz powoduje zapisanie zmian
- Wróć do listy powoduje powrót do listy bez zapisywania zmian

#### <span id="page-8-0"></span>2.1.2. Menu administracyjne

Menu administracyjne pojawia się po kliknięciu przycisku obok paska nawigacyjnego w prawym górnym rogu ekranu. Może też pojawić się automatycznie jeśli rozdzielczość ekranu na to pozwala.

| edicrapro                                                | $\equiv$ Konta uzytkowników  |                                        | <b>4 designer</b> (wyloguj)       |
|----------------------------------------------------------|------------------------------|----------------------------------------|-----------------------------------|
|                                                          | słowo kluczowe               | Q wyszukaj                             |                                   |
| <b>C</b> & Ustawienia                                    | id nazwa                     | e-mail                                 | <b>O</b> dodaj<br>konto           |
| <b>C</b> Konfiguracja<br><b>网 Tłumaczenia i literaly</b> | 001<br>A designer            | $\triangleright$ adrianwojas@gmail.com | $\bullet$ edytuj<br>administrator |
| <b>A</b> Logi wykonania                                  | A admin<br>002               | $\triangleright$ biuro@iarts.pl        | $\bullet$ edytuj<br>administrator |
| <b>ch</b> Struktury strony                               | 003 A user-1                 | $\boxdot$ user-1@edicra.pl             | $\bullet$ edytuj<br>użytkownik    |
| <b>A</b> Dokumenty                                       | A user-2<br>004              | $\boxdot$ user-2@edicra.pl             | $\bullet$ edytuj<br>użytkownik    |
| <b>图 Komunikaty</b>                                      | A user-3<br>005              | □ user-3@edicra.pl                     | $\bullet$ edytuj<br>użytkownik    |
| $\equiv$ Menu dolne                                      | 006 A user-4                 | $\triangleright$ user-4@edicra.pl      | $\bullet$ edytuj<br>użytkownik    |
| <b><i>S</i></b> Treści statyczne                         | zaznaczone<br><b>Service</b> | $M$ $M$<br>strona 1 z 1<br>KI K        | elementy 1 - 26 z 26              |

Rysunek 4 - Menu administracyjne

**Internet Arts** 

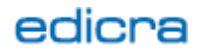

## <span id="page-9-0"></span>2.1.3. Tryb mobilny

Panele administracyjne automatycznie dopasowują się do dostępnej rozdzielczości ekranu. Jeśli ekran jest mały, listy i formularze edycji zwijają się aby zmieścić wszystkie najważniejsze informacje.

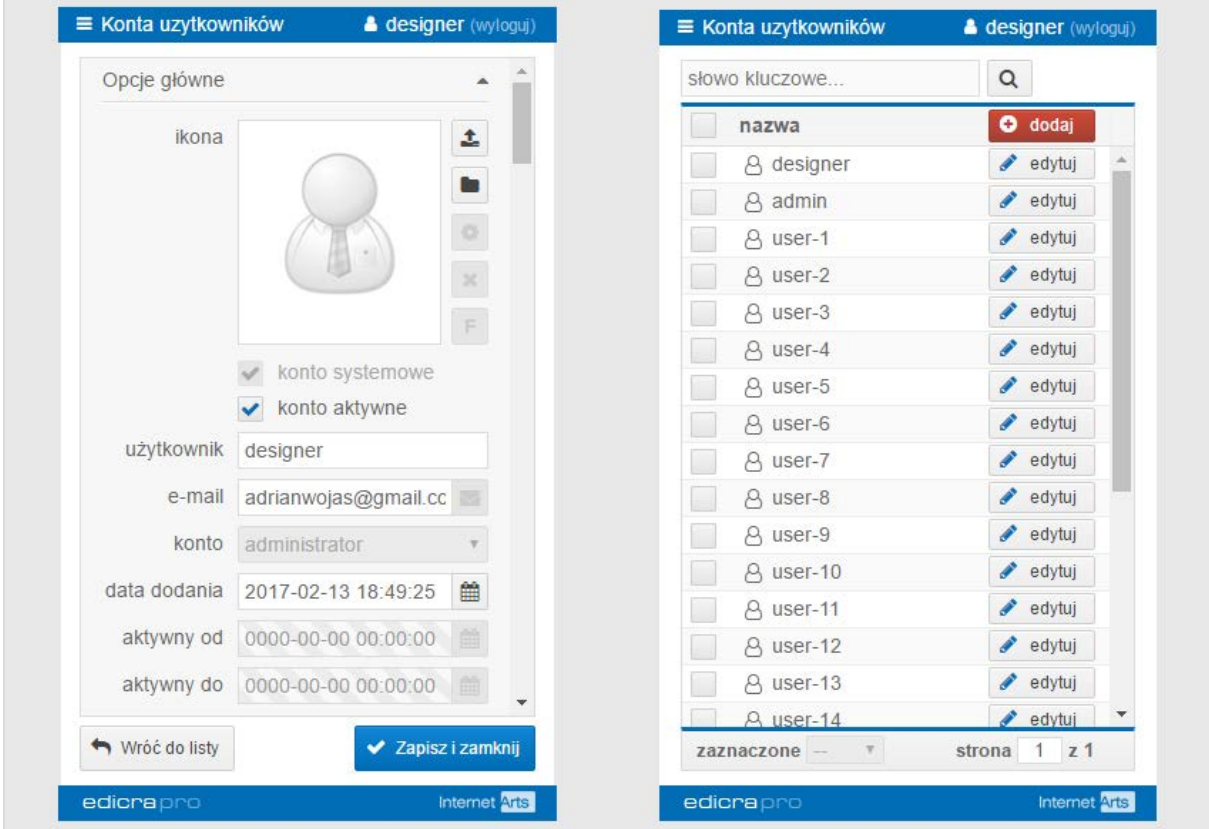

Rysunek 5 - Tryb mobilny

## <span id="page-9-1"></span>2.1.4. Edytor WYSIWYG

Edytor dla wszystkich paneli administracyjnych jest wspólny. Od wersji 4.8 system EdicraPro wykorzystuje najnowszą, czwartą odsłonę popularnego edytora TinyMce.

Ze względu na ograniczenie przestrzeni niektóre opcje edytora mogą być dostępne dopiero w trybie pełnoekranowym. Poniższy rysunek przedstawia opcje w tym trybie.

Dokładne informacje na temat edytora znaleźć można na stronie <http://www.tinymce.com/>.

| ※ B <i>I</i> U S   M M M <i>@</i> W Q   A v A v   T   Akapit v   Krój czcionki v   Rozmiar c v<br>⊞▼ x, x'   巨 星 !!! ▼ }! ▼ ↑ ↑ ♪   図 圏 圖 一 上 뷰 Ω ☺ ♡ ▼ ム 4 ⊙ ◇ 6 【 】 |  |  |  |  |  |  |  |  |  |  |  |  |  |         |
|----------------------------------------------------------------------------------------------------|--|--|--|--|--|--|--|--|--|--|--|--|--|---------|
| Lorem ipsum                                                                                                    |  |  |  |  |  |  |  |  |  |  |  |  |  |         |
|                                                                                                    |  |  |  |  |  |  |  |  |  |  |  |  |  |         |
|                                                                                                    |  |  |  |  |  |  |  |  |  |  |  |  |  | Słów: 1 |

Rysunek 2-6 - Zakładka "Część główna" Kreatora Struktur

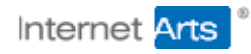

#### <span id="page-10-0"></span>2.1.5. Okienka dialogowe

Okienka dialogowe dzielą podobny layout ale ich zachowanie może różnić się w zależności od modułu. Na ekranie może pojawić się maksymalnie jedno okno dialogowe.

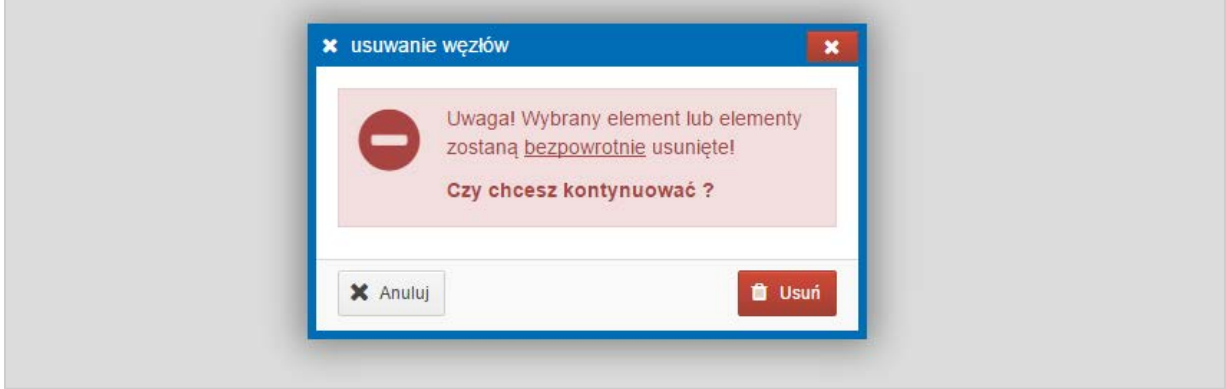

Rysunek 2-7 - Okienko dialogowe

#### <span id="page-10-1"></span>2.1.6. Manager mediów

Manager mediów jest jednym z okien dialogowych dostępnych dla administratora. Służy ono do umieszczania na serwerze plików i obrazków do powtórnego wykorzystania. Wygląd okna różni się w zależności od trybu przeglądania. Dla plików jest to standardowa lista a dla zdjęć, lista z miniaturami.

Następujące opcje są dostępne.

- Listowanie plików i folderów lista jest automatycznie sortowana; foldery będą na górze a pliki i zdjęcia na dole listy
- Dodawanie pliku na serwer opcja również w trybie "multiupload"
- Usuwanie pliku lub zdjęcia
- Tworzenie folderu
- Usuwanie folderu lub pliku

Administrator ma dostęp tylko do wybranego katalogu serwera. Może umieszczać pliki tylko w folderze "Manager". Pozostałe foldery ustawione są jako tylko w do odczytu.

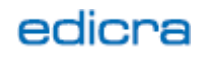

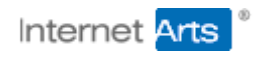

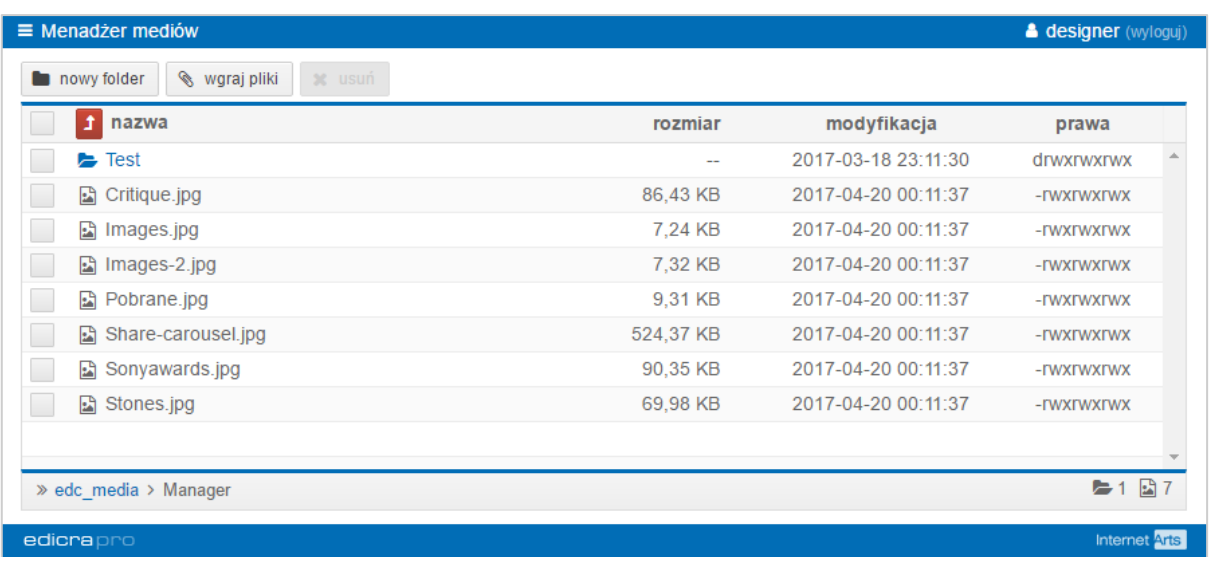

Rysunek 2-8 Manager mediów

Uwaga! Nie wszystkie przeglądarki wspierają funkcję multiupload. Niektóre serwery nie pozwalają też na wysyłanie większej ilości plików niż 20 za jednym razem.

## <span id="page-11-0"></span>2.1.7. Edytor zdjęć

Zdjęcia załączone do wybranych paneli edycyjnych mogą być edytowane. Edytor w obecnej wersji pozwala na przycinanie zdjęć, zmianę rozmiaru i nakładanie filtrów.

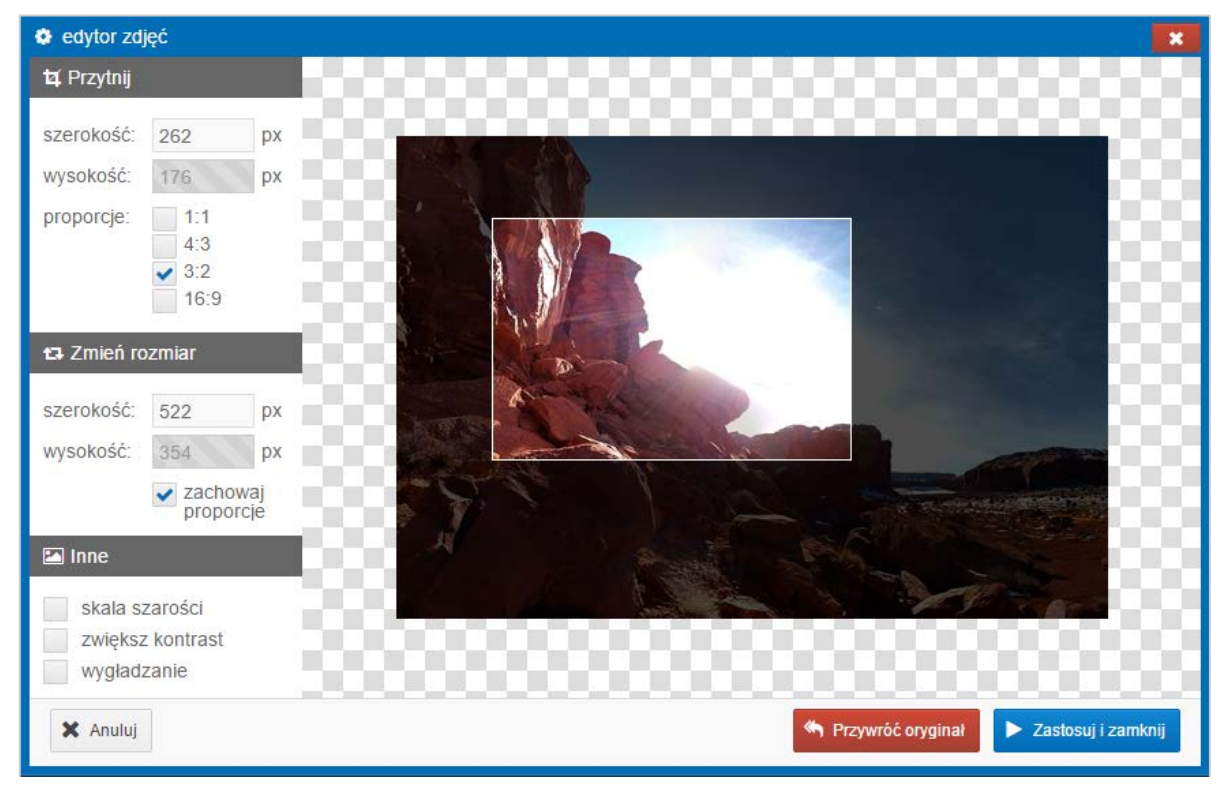

Rysunek 2-9 - Edytor zdjęć

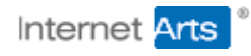

## <span id="page-12-0"></span>2.2. Kreator struktur

Kreator struktur jest podstawowym modułem systemu EdicraPro. Jego funkcjonalności skupiają się wokół wspierania zarządzania strukturą witryny.

Moduł dzielony jest na komponenty. W pakiecie standardowym udostępniane są 3 podstawowe (kategoria, artykuł link). Inne komponenty dostarczane są w ramach dodatków.

Komponenty zgrupowane są w "klastrach". Każdy klaster może zawierać innego rodzaju komponenty na różnych poziomach. Ich ilość i możliwą zawartość ustala developer w trakcie prac nad wdrożeniem serwisu.

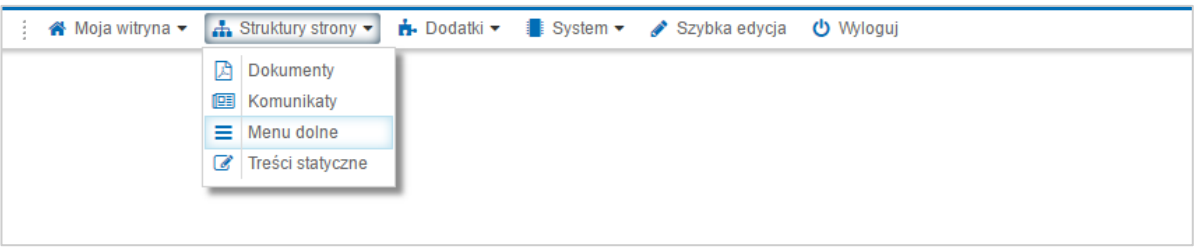

Rysunek 2-10 Menu kreatora struktur

#### <span id="page-12-1"></span>2.2.1. Lista kreatora struktur

Administrator serwisu ma możliwość zarządzania komponentami z poziomu ekranu przedstawionego na rysunku poniżej. Dostępne są następujące opcje

- Dodawanie i edytowanie komponentu
- Przesuwanie komponentu w dół i w górę listy
- Usuwanie (jako opcja grupowa)
- Zmiana podstawowych cech (str. główna, element specjalny, element ukryty)
- Duplikowanie (opcja grupowa)
- Przenoszenie (opcja grupowa)
- Zmiana typu komponentu (opcja grupowa)

Administrator może również wyszukiwać węzły w obrębie kategorii na której się znajduje. W trybie aktywnego filtru opcja sortowania będzie niedostępna.

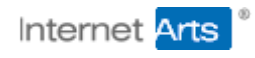

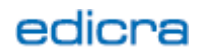

| słowo kluczowe | Q wyszukaj                         |                       |                   |        |        |        |            |            |            |                         |  |
|----------------|------------------------------------|-----------------------|-------------------|--------|--------|--------|------------|------------|------------|-------------------------|--|
| id<br>ш        | <b>fytul</b>                       | nazwa                 | kolej             | 骨      |        | ★ ④    | dodano     | właściciel |            | O dodaj                 |  |
| 050            | hstrukcja obsługi                  | instrukcja-obslugi    | $\sim 001$ $\vee$ | о      | o      | O      | 2017-02-23 | $\Delta$ - | artykuł    |                         |  |
| 051            | & Komunikaty                       | komunikaty-ii         | $\sim 002$ $\vee$ | $\Box$ | $\Box$ | $\Box$ | 2017-02-23 | $\Delta -$ | R.<br>link | $\Box$ kategoria        |  |
| 057            | $a$ and                            | aaa                   | $\sim 003 \vee$   | $\Box$ | o      | $\Box$ | 2017-02-24 | & admin    |            | <b>Contract Control</b> |  |
| $\Box$         | 079 <b>b</b> Przykładowa kategoria | przykladowa-kategoria | $\sim 004 \times$ | $\Box$ | $\Box$ | $\Box$ | 2017-04-20 | & designer |            | $\ell$ edytuj           |  |
|                |                                    |                       |                   |        |        |        |            |            |            |                         |  |
|                |                                    |                       |                   |        |        |        |            |            |            |                         |  |
|                |                                    |                       |                   |        |        |        |            |            |            |                         |  |

Rysunek 2-11 - Lista komponentów kreatora struktur

#### <span id="page-13-0"></span>2.2.2. Edycja komponentu kreatora struktur

Wszystkie komponenty (podobnie jak każdy panel edycyjny systemu Edicra) dzielą kilka wspólnych zakładek edycyjnych. W standardowym wdrożeniu są to odpowiednio:

- Opcje główne opcje podstawowe każdego komponentu
- Część główna edytor WYSWIG
- Galeria zakładka do zarzadzania galerią
- Zaawansowane meta tagi i informacje
- Opcje kategorii opcje tylko dla kategorii

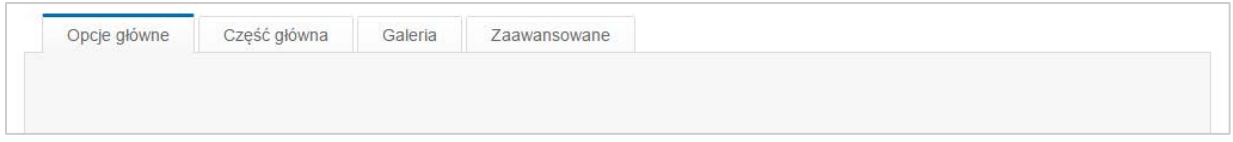

Rysunek 2-12 - Zakładki kreatora struktur

Na pierwszej z nich administrator ma możliwość ustawienia podstawowych parametrów przedstawionych na rysunku poniżej. W tej zakładce, dla komponentu typu "link" może pojawić się dodatkowe pole "odnośnik" zintegrowane z opcjami załączania pliku.

Dostępne pola zakładki "Opcje główne".

• Tytuł – do zastosowań w różnych miejscach projektu

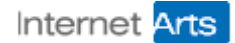

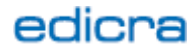

- Tytuł skrócony do zastosowań w przypadku którym tytuł standardowy jest zbyt długi; zastosowanie jest ustalane na podstawie layoutu strony
- Nazwa unikatowa dla całego kreatora struktur; służy do generowania adresu url
- Kolej ustawia kolejność na listach sortowanych według manualnego ustawienia
- Typ węzła typ komponentu; zastosowanie pola zależy od wdrożenia
- Lokalizacja do zastosowań w serwisach wielojęzycznych
- Data dodania do zastosowań informacyjnych
- Aktywny od/do przedział czasowy pojawienia się na stronie
- Strona główna do zastosowań uzależnionych od wdrożenia
- Specialny do zastosowań uzależnionych od wdrożenia
- Ukryty ustawienie wartości na "tak" ukrywa komponent
- Odnośnik link do podstrony lub pliku; pole zintegrowane z opcia "upload" oraz "manager plików"; dostępne dla komponentu "link"
- Cel opcja pozwala wybrać czy link ma się otworzyć w nowym oknie czy w tym samym oknie przeglądarki; dostępne dla komponentu "link"
- Ikona do zastosowań uzależnionych od wdrożenia; pole zintegrowane z opcjami "wgraj", "manager plików", "edycja zdjęcia", "usuwanie zdjęcia", "opis zdjęcia"
- Tryb przycinania automatyczne dopasowanie obrazka (fill/smart/crop).
- Krótki opis okno tekstowe z edytorem TinyMCE do zastosowań zależnych od layoutu strony.

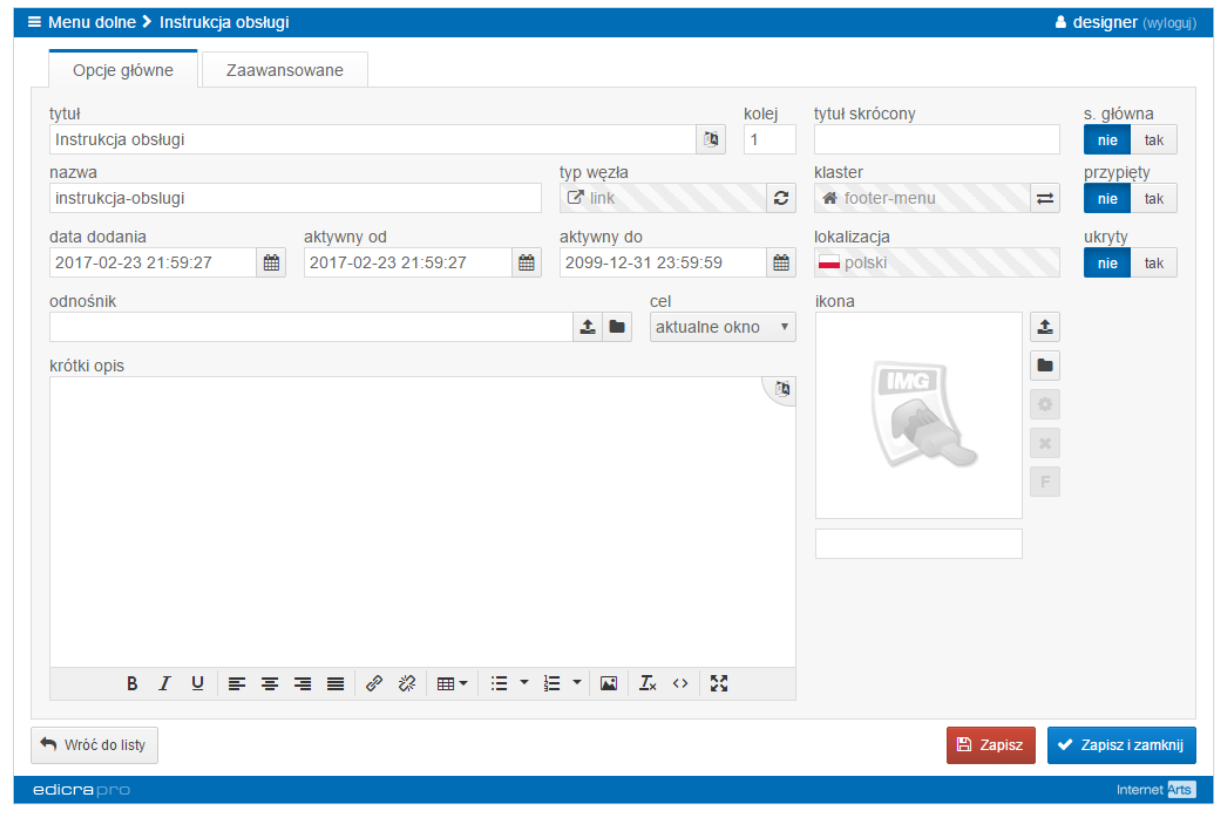

Rysunek 2-13 - Edycja komponentu kreatora struktur

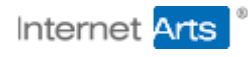

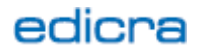

Zakładka "Galeria" pozwala na linkowanie dowolnej liczby zdjęć z komponentem. Administrator może dodawać zdjęcia z lokalnego dysku lub za pomocą managera plików. Ma również możliwość przycinania zdjęcia za pomocą edytora zdjęć. Do każdego ze zdjęć można przypisać opis, tytuł i autora. Opcje te mogą być wykorzystane w galerii.

Uwaga! Galeria ma zaimplementowaną opcję "multiuploadu" zdjęć. Ograniczenia niektórych serwerów nie pozwalają jednak na ładowanie więcej niż 20 zdjęć jednocześnie.

Zdjęcia z galerii oraz wszystkie inne zdjęcia w panelach administracyjnych mogą być automatycznie docinane do layoutu strony. Nie trzeba robić tego ręcznie. Wystarczy załadować jedno duże zdjęcie. System Edicra potrafi też "buforować" automatycznie docinane obrazki. Pierwsze odświeżenie strony z nowymi obrazkami trwa trochę dłużej, natomiast kolejne odświeżenia wykorzystają "bufor".

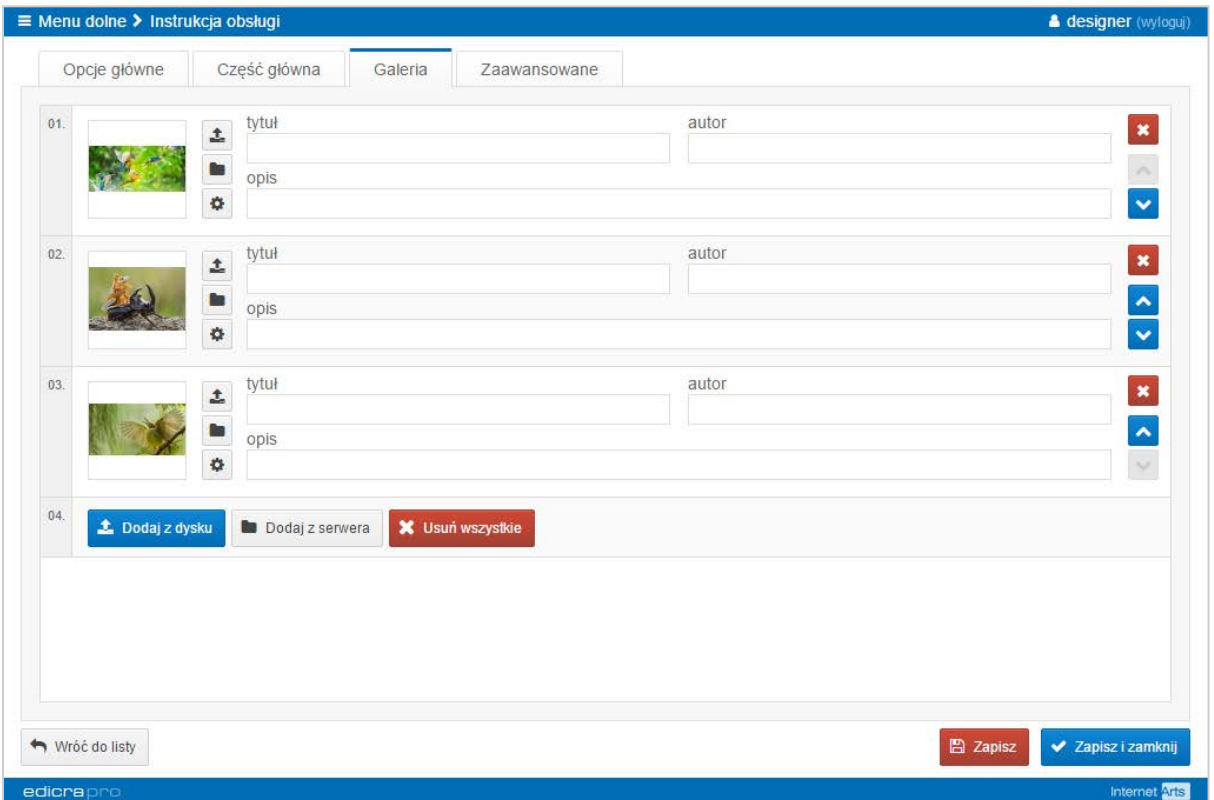

Rysunek 2-14 - Zdjęcia Kreatora Struktur

W zakładce "Zaawansowane" znajdują się opcje niestandardowe oraz bloki z informacjami na temat wybranego komponentu takimi jak statystyki odwiedzin, dane techniczne na temat struktury oraz użytkowników którzy ostatnio edytowali wybrany element.

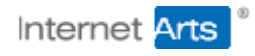

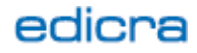

Uwaga! W standardowym wdrożeniu, ze względu na poprawienie wydajności serwisu, statystyki odwiedzin są wyłączone. Opcja ta jest aktywowana podczas wdrożenia na życzenie klienta.

Pola edycyjne pozwalają na edycję wartości:

- Tytuł html tutuł tagu <title> w kodzie strony; jeśli nie jest ustawione zostanie użyta wartość pola "tytuł"
- Słowa kluczowe pozwala na edycję atrybutu "keywords" meta-tagu dokumentu
- Krótki opis pozwala na edycję atrybutu "description" meta-tagu dokumentu
- Właściciel do zastosowań specjalnych; standardowo jest polem informacyjnym
- Formularz pozwala na wybranie formularza wyświetlanego na podstronie z komponentem; w standardowym wdrożeniu dostępny jest formularz kontaktowy

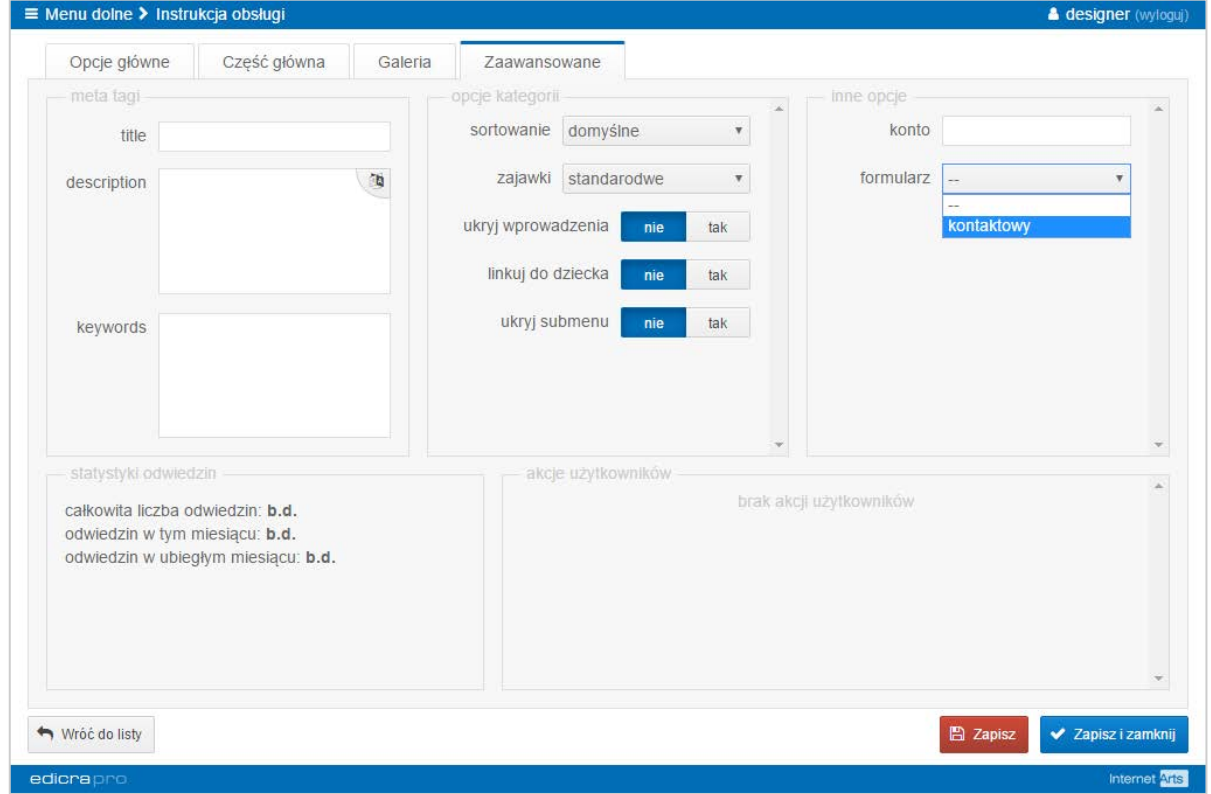

Rysunek 2-15 - Zakładka Zaawansowane Kreatora Struktur

"Opcje Kategorii" zawiera opcje które mają zastosowanie tylko dla komponentu kategoria. Domyślnie są to:

- Sortowanie lista wyboru z opcjami "domyślne" i "według daty"; wartość listy wykorzystuje się do ustalenia metody sortowania na listach;
- Zajawki opcja pozwalająca wybrać szablon wprowadzenia do węzła opcja jest uzależniona od rodzaju wdrożenia
- Ukryj wprowadzenia opcja do pokazywania/ukrywania elementów kategorii

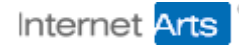

- Linkuj do dziecka ustawienie wartości na "tak" spowoduje, że wszystkie linki do zamiast kategorii, będą wskazywały pierwsze aktywne dziecko komponentu
- Ukryj submenu, opcja wykorzystywana do ukrywania menu wygenerowanego na podstawie kategorii.

## <span id="page-17-0"></span>2.3. Użytkownicy

Moduł "użytkownicy" jest jednym z najsilniej zintegrowanych modułów z silnikiem Edicry. Jego najważniejszym zadaniem jest obsługa kont, logowanie, rejestracja nowych oraz wpuszczanie/blokwanie niektórych zasobów do wybranych kont.

## <span id="page-17-1"></span>2.3.1. Konta użytkowników

W standardowym pakiecie aktywowane są tylko konta administratorów. Inne rodzaje kont i ich dostęp do zasobów serwisu ustalane są w ramach prac projektowych. W standardzie nie ma ma też formularzy logowania i rejestracji. Tego typu elementy są ustalane w fazie projektowej.

Wygląd okna do edycji konta przedstawiony jest na rysunku poniżej. "Na starcie" dostępne są następujące opcje:

- Ikona zdjęcie przypisane do konta użytkownika; do wykorzystania w zależności od projektu
- Użytkownik unikatowy identyfikator użytkownika; może być wykorzystany w wielu celach w zależności od konkretnego projektu
- E-mail unikatowy adres użytkownika; wykorzystywany głównie do celów komunikacji automatycznej
- Konto typ konta użytkownika; zastosowanie może być różne w zależności od projektu
- Data dodania data utworzenia konta pole automatyczne
- Aktywny od data aktywacji konta domyślnie nowo utworzone konto nie jest aktywne; użytkownik nie może się logować dopóki nie potwierdzi swojego adresu email; domyślnie ciąg znaków "0000-00-00 00:00:00" oznacza że konto nie zostało jeszcze aktywowane
- Aktywny do administrator może ustalić kiedy konto przestaje być aktywne; domyślnie ciąg znaków "0000-00-00 00:00:00" oznacza że konto nie wygasa nigdy
- Dane kontaktowe blok z danymi informacyjnymi
- Aktywny check-box informujący administratora czy konto jest już aktywne; może on również ręcznie aktywować bądź dezaktywować konto
- Systemowy przełącznik informacyjny; służy on do odróżnienia kont systemowych od pozostałych. Konta systemowe nie mogą być usuwane; zablokowane są też niektóre opcje

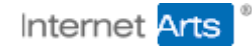

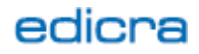

- Blok hasło służy do zmiany hasła użytkownika; aby to zrobić administrator musi zaznaczyć check-box "ustaw hasło" i podać nowe
- Token ciąg znaków generowany automatycznie; służy do komunikacji automatycznej z użytkownikiem

Uwaga! Wszystkie hasła w systemie są kodowane algorytmem "haszującym". Nie można w żaden sposób odczytać hasła przypisanego do konta.

Okno edycyjne zawiera też dodatkową zakładkę "Aktywności". W pakiecie standardowym system zapisuje informacje na temat logowania i wylogowania użytkownika. Inne formy rejestrowania akcji użytkowników muszą być ustalone indywidualnie. Należy mieć na uwadze, że zbyt intensywne logowanie zdarzeń może mieć negatywny wpływ na wydajność systemu.

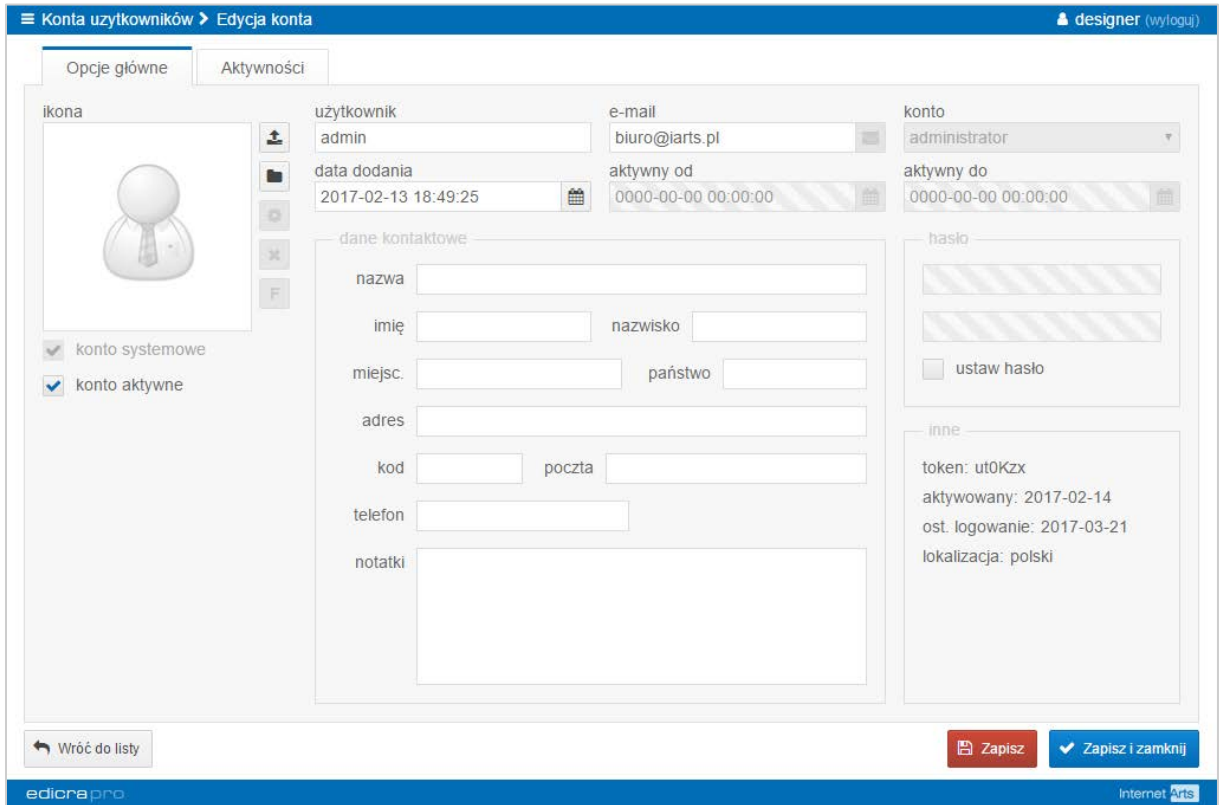

Rysunek 2-16 - Edycja konta użytkownika

#### <span id="page-18-0"></span>2.4. Banery i widżety

Banery i widżety to moduł pozwalający na umieszczenie w serwisie różnego rodzaju banerów i wstawek kodu HTML. Miejsca w których banery będą się wyświetlały oraz sposób ich prezentacji determinuje projekt graficzny. Administrator może dodawać trzy różne typy komponentów:

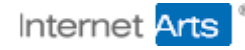

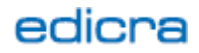

- Kategoria służy do grupowania serii banerów; elementy z kategorii mogą być wyświetlane na stronie w różny sposób w zależności od wdrożenia
- Baner zdjęcie lub obrazek obiekt flasz
- Widżet element specjalny z edytorem HTML

#### <span id="page-19-0"></span>2.4.1. Edycja kategorii

Okno edycji kategorii zawiera kilka podstawowych pól edycyjnych przedstawionych na rysunku poniżej. Zawiera tez wykres statystyk, jednak w standardowym wdrożeniu może ono być wyłączone ze względu na wydajność serwisu. Chęć logowania zdarzeń takich jak wyświetlenie/liczba kliknięć powinna być zgłoszona przez klienta na początku wdrożenia.

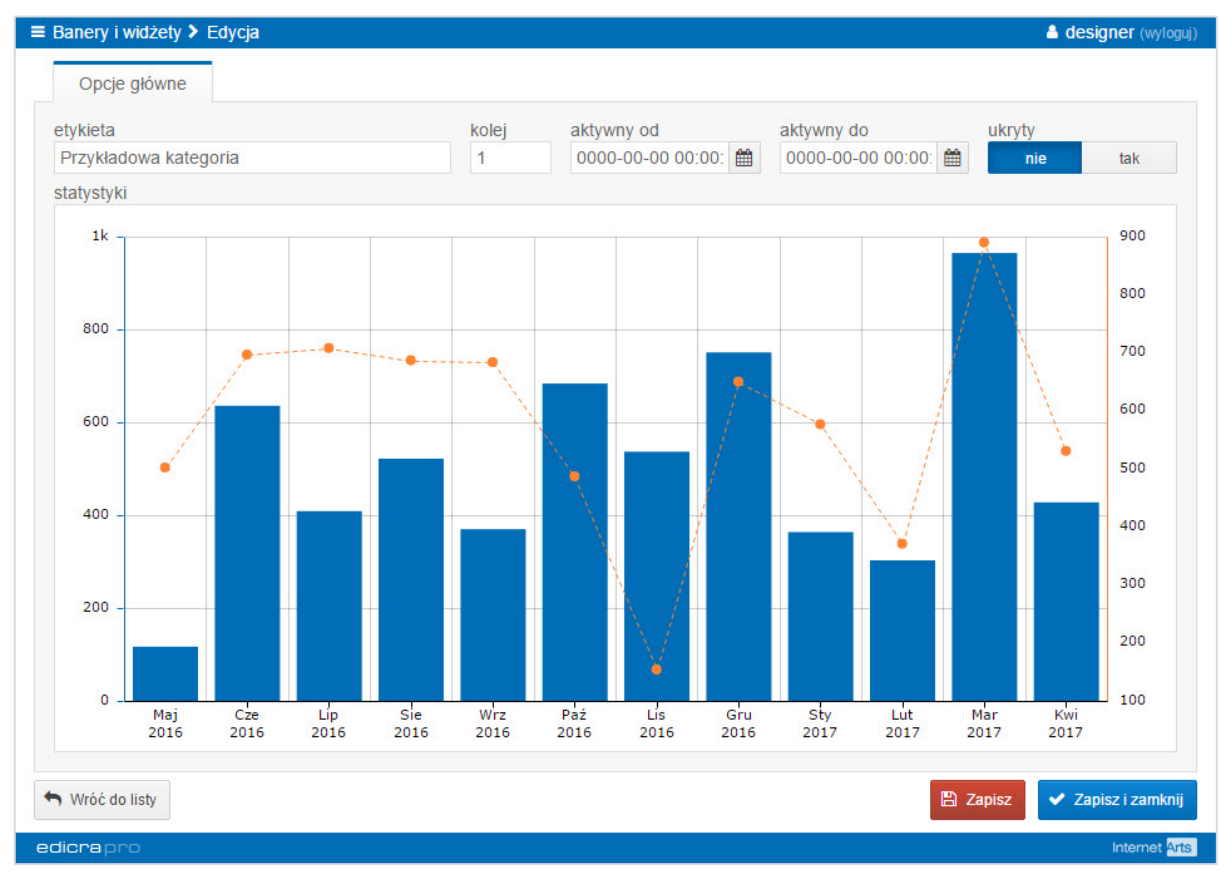

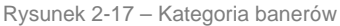

#### <span id="page-19-1"></span>2.4.2. Edycja banneru

Okno edycji banneru przedstawiono na rysunku poniżej. Służy ono przede wszystkim do załączania plików graficznych lub flasz. Administrator może edytować następujące opcje:

- Etykieta pole pełni funkcję czysto informacyjną
- Kolej kolejność na liście wyświetlania lub prezentacji na stronie docelowej
- Aktywacja data aktywacji banneru
- Wygaśnięcie data wygaśnięcia banneru

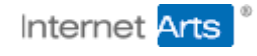

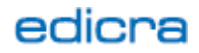

- Ukryty opcja do ukrywania banneru na stronie
- Ścieżka do banneru adres pliku z banerem; pole zintegrowane z opcją "załaduj z serwera" i "wgraj na serwer"
- Adres URL adres do którego ma być przekierowany użytkownik po kliknięciu w baner
- Cel opcja pozwalająca na otworzenie linku w nowym oknie

Uwaga! Banery nie musza być obrazkami. EdicraPro obsługuje również banery typu flasz. Specjalny kontener pozwala na używanie linków zintegrowanych z wstawką flasz.

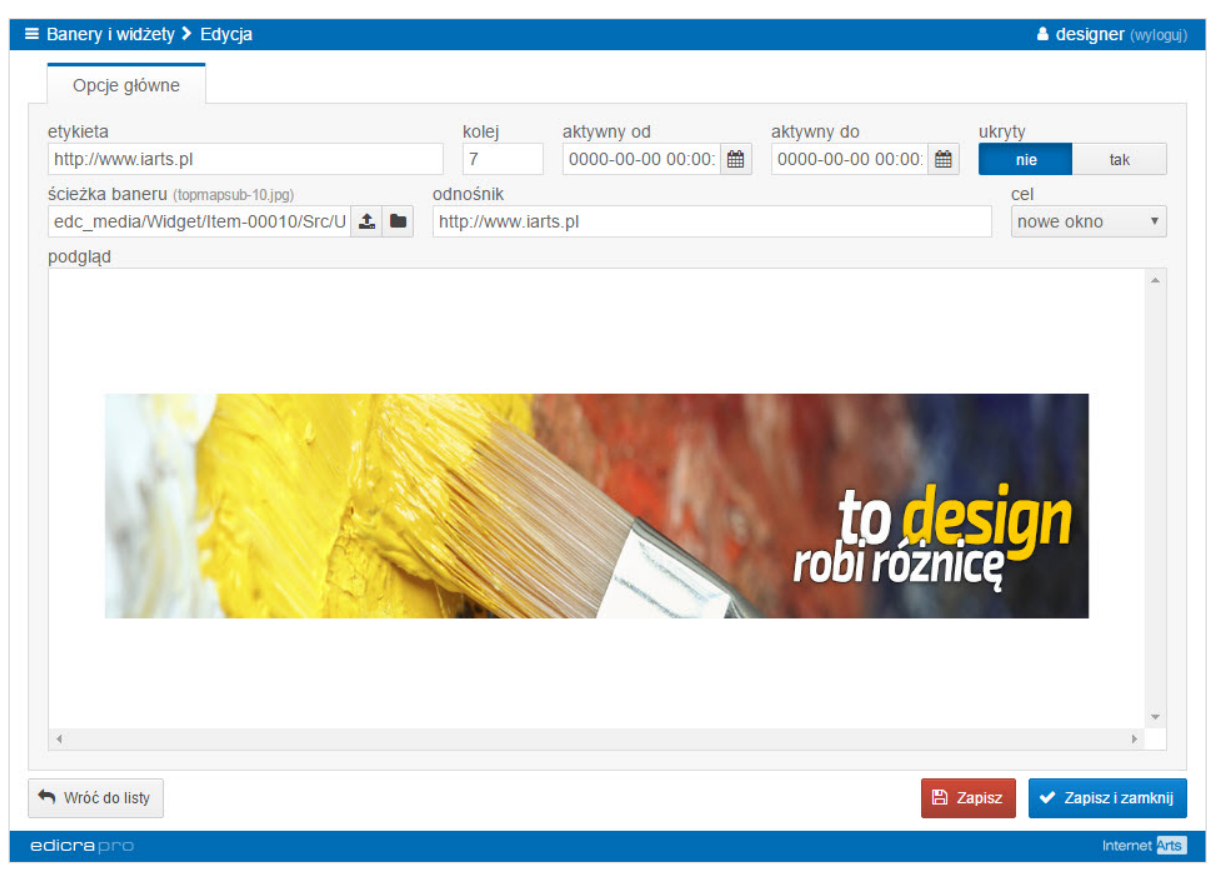

#### Rysunek 2-18 Okno edycji banneru

#### <span id="page-20-0"></span>2.4.3. Edycja widżetu

Okno edycji widżetu zawiera te same dane co baner oraz specjalny edytor HTML pozwalający na łatwe edytowanie wstawianego widżetu. Takie podejście daje administratorowi serwisu możliwość integracji z dowolnego rodzaju wtyczką zewnętrzną.

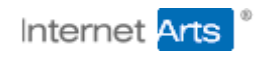

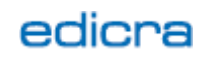

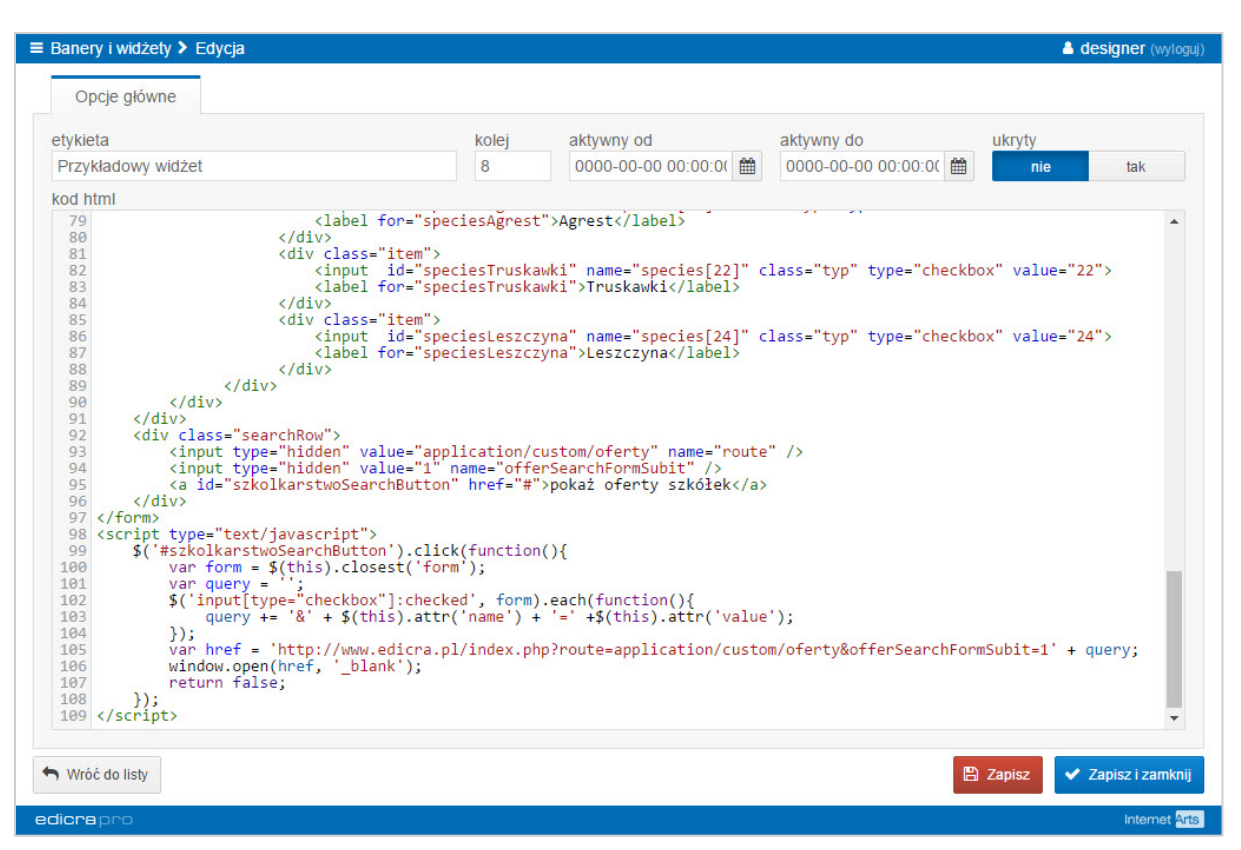

Rysunek 2-19 - Edycja widżetu

## <span id="page-21-0"></span>2.5. Listy i słowniki

Listy i słowniki to bardzo prosty moduł wykorzystywany w trakcie wdrożenia w różnych celach. W podstawowym pakiecie zawiera niezhierarchizowane listy literałów zgrupowane w kategorie.

Uwaga! Moduł nie zawsze jest wykorzystywany podczas wdrożenia. Jego użycie w projekcie będzie opisane w innych działach.

## <span id="page-21-1"></span>2.6. Archiwum wiadomości e-mail

Zdarza się, że serwery pocztowe ulegają awarii a maile nie docierają do administratora. Przed tego typu problemami chroni nas moduł "archiwum wiadomości". Jest to moduł specjalny dostarczany w ramach standardowego wdrożenia. Służy do rejestrowania wszystkich wiadomości e-mail wychodzących z systemu.

Na liście z wiadomościami administrator widzi odbiorcę, temat oraz datę wysłania maila systemowego. Kolumna "kontekst" informuje go jakiego typu jest wysłany e-mail. Treść wiadomości oraz pozostałe informacje dostępne są po kliknięciu w ikonę "czytaj więcej" po prawej stronie listy.

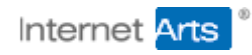

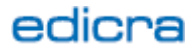

Uwaga! System automatycznie usuwa najstarsze wpisy jeśli lista przekroczy 1.000 elementów.

|  | słowo kluczowe                 | Q wyszukaj                                 |                                     |                        |               |    |
|--|--------------------------------|--------------------------------------------|-------------------------------------|------------------------|---------------|----|
|  | id odbiorca                    |                                            | temat                               | kontekst               |               |    |
|  |                                | 039 adrianwojas@gmail.com (Adrian Wojas)   | <b>⊠</b> Reset hasła                | <b></b> reset hasła    | $\bullet$ zob | G. |
|  |                                | 038 [ adrianwojas@gmail.com (Adrian Wojas) | Reset hasła                         | <b></b> reset hasła    | OZob          |    |
|  | 035 B biuro@edicra.pl (adrian) |                                            | Szkółkarstowo - Zapytanie o produkt | √ formularz kontaktowy | 20b           |    |
|  |                                |                                            |                                     |                        |               |    |
|  |                                |                                            |                                     |                        |               |    |
|  |                                |                                            |                                     |                        |               |    |
|  |                                |                                            |                                     |                        |               |    |
|  |                                |                                            |                                     |                        |               |    |
|  |                                |                                            |                                     |                        |               |    |
|  |                                |                                            |                                     |                        |               |    |
|  |                                |                                            |                                     |                        |               |    |
|  |                                |                                            |                                     |                        |               |    |
|  |                                |                                            |                                     |                        |               |    |
|  |                                |                                            |                                     |                        |               |    |
|  |                                |                                            |                                     |                        |               |    |
|  |                                |                                            |                                     |                        |               |    |

Rysunek 2-20 - Archiwum wiadomości

## <span id="page-22-0"></span>2.7. Literały i tłumaczenia

Edicra Pro wspiera serwisy wielojęzyczne. W zależności od wdrożenia i wybranego modelu tłumaczeń odpowiednie modyfikacje paneli standardowych wkomponowane są w różnych miejscach.

Częścią wspólną serwisów projektów wielojęzycznych są zawsze literały czyli zmienne tekstowe wkomponowane w layout powstającego serwisu na etapie instalacji.

System pozwala administratorowi na zarządzanie literałami za pomocą dedykowanego ekranu przedstawionego na rysunku poniżej.

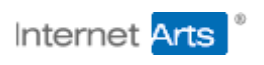

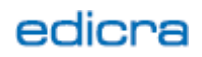

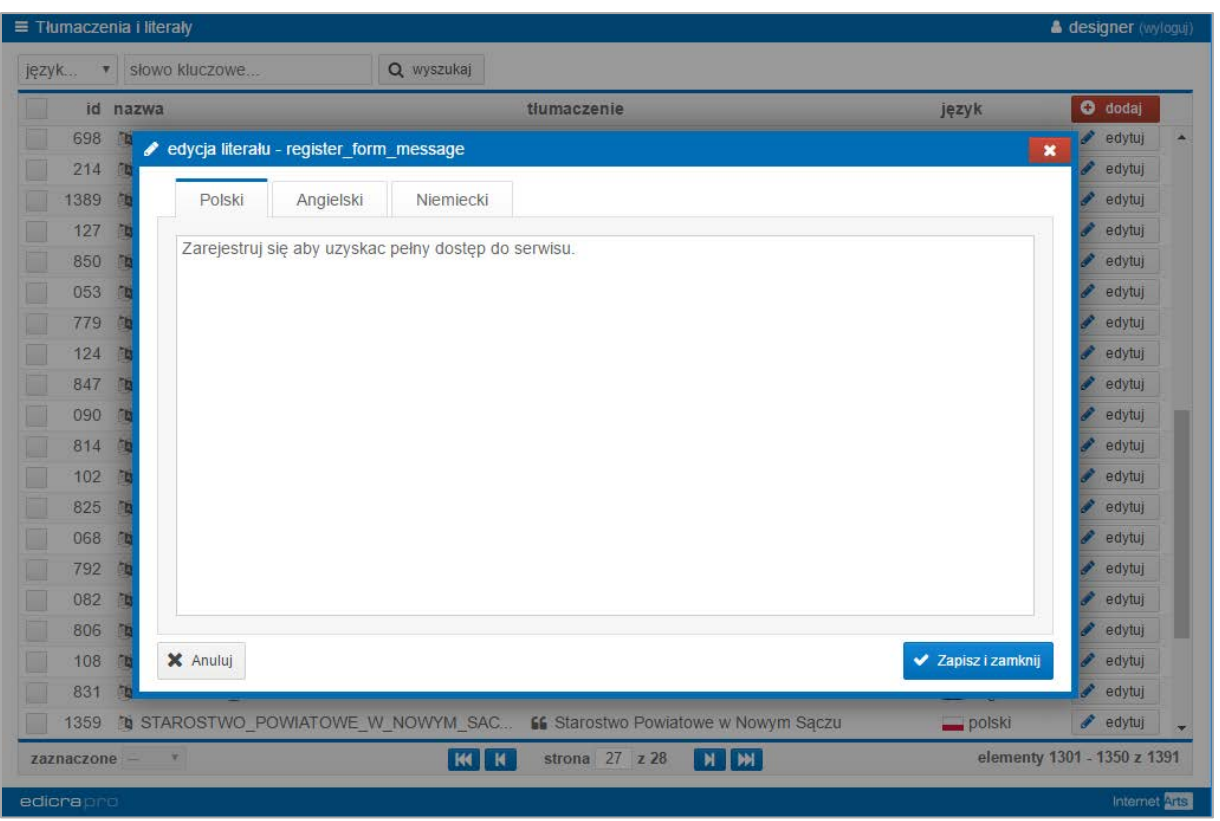

Rysunek 2-21 - Literały i tłumaczenia

## <span id="page-23-0"></span>2.8. Szablony wiadomości

Moduł pozwala na samodzielną edycję szablonów wiadomości e-mail wychodzących z serwisu. Administrator za pomocą edytora może nadać wiadomości dowolny wygląd a następnie w wybrane miejsca wstawić zmienne. W trakcie wysyłania system Edicra automatycznie podmieni zmienne na odpowiednie wartości.

Moduł obsługuje również mechanizm automatycznego wstawiania stopki do wybranego szablonu.

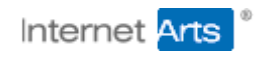

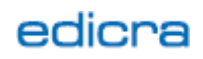

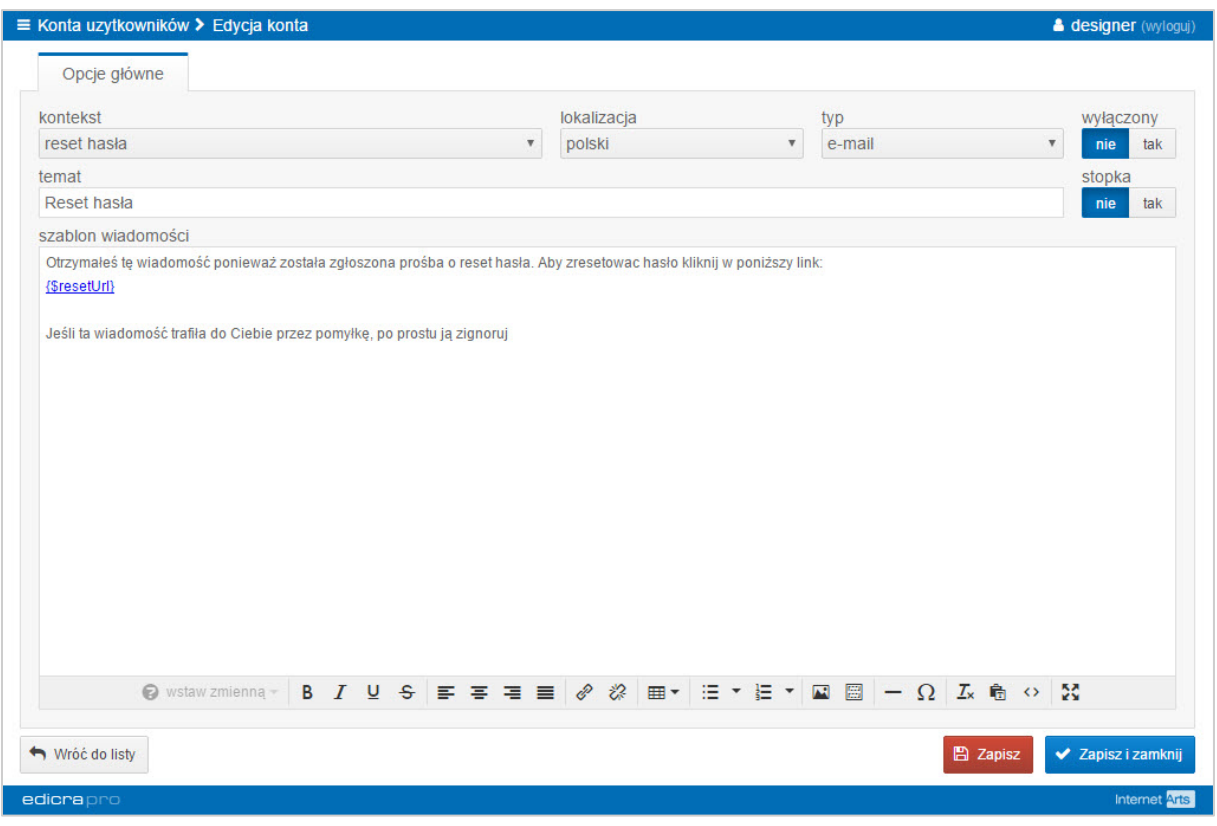

Rysunek 22 - Edycja szablonu wiadomości

## <span id="page-24-0"></span>2.9. Konfiguracja

Panel konfiguracyjny pozwala na edycję zmiennych systemowych. Ilość oraz funkcjonowanie zmiennych w systemie jest ustalane na etapie wdrożenia.

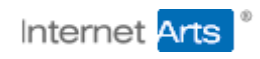

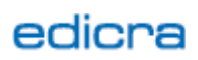

| Q wyszukaj<br>sekcja<br>$\boldsymbol{\mathrm{v}}$ |                                           |                              |
|---------------------------------------------------|-------------------------------------------|------------------------------|
| parametr                                          | wartość                                   |                              |
| [database]                                        |                                           |                              |
| <b>☆</b> dbHost                                   | mysql2.alte.pl                            | edytuj                       |
| <b>☆</b> dbUser                                   | admin_szkolki                             | edytuj                       |
| <b>&amp;</b> dbPassword                           | 2 4UaOxC16,M                              | edytuj                       |
| <b><math>\Phi</math></b> dbName                   | baza_szkolki                              | edytuj                       |
| <b>d</b> dbPrefix                                 | c edicra_szkolki_                         | edytuj                       |
| <b>#</b> myadmin                                  | https://myadmin2.alte.pl/                 | edytuj                       |
| [contact]                                         |                                           |                              |
| <b>*</b> mainEmail                                | kontakt@szkolkarstwo.agro.pl              | $\bullet$ edytuj             |
| <b>O</b> mainPhone                                | 2 123123123131231212313                   | $\bullet$ edytuj             |
| [smtp]                                            |                                           |                              |
| <b>☆</b> smtpHost                                 | $\overline{\mathscr{L}}$                  | $\bullet$ edytuj             |
| <b><math>\Phi</math></b> smtpUsername             | $\overline{a}$                            | $\bullet$ edytuj             |
| <b><math>\bullet</math></b> smtpPassword          | $\overline{a}$                            | $\bullet$ edytuj             |
| <b><math>\bullet</math></b> smtpFromEmail         | $\overline{\mathscr{L}}$                  | $\bullet$ edytuj             |
| <b><math>\bullet</math></b> smtpFromName          | $\alpha$ asd                              | $\blacktriangleright$ edytuj |
| [other]                                           |                                           |                              |
| <b><math>\Phi</math></b> googleMapsApiKey         | ■ AlzaSyDHu9ZOENtL2b-VP13mk8kovbGcERwsrEE | $\bullet$ edytuj             |
| [sidebar]                                         |                                           |                              |
| <b>D</b> sidebarForumIntorsCount                  | $\sqrt{200}$                              | $\bullet$ edytuj             |
| sidebarAdvertIntorsCount                          | $\sqrt{3}$ 20                             | $\bullet$ edytuj             |

Rysunek 2-23 – Konfiguracja